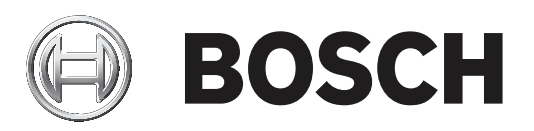

# **RSC+ app for Android**

AMAX panel 2100 | AMAX panel 3000 | AMAX panel 3000 BE | AMAX panel 4000

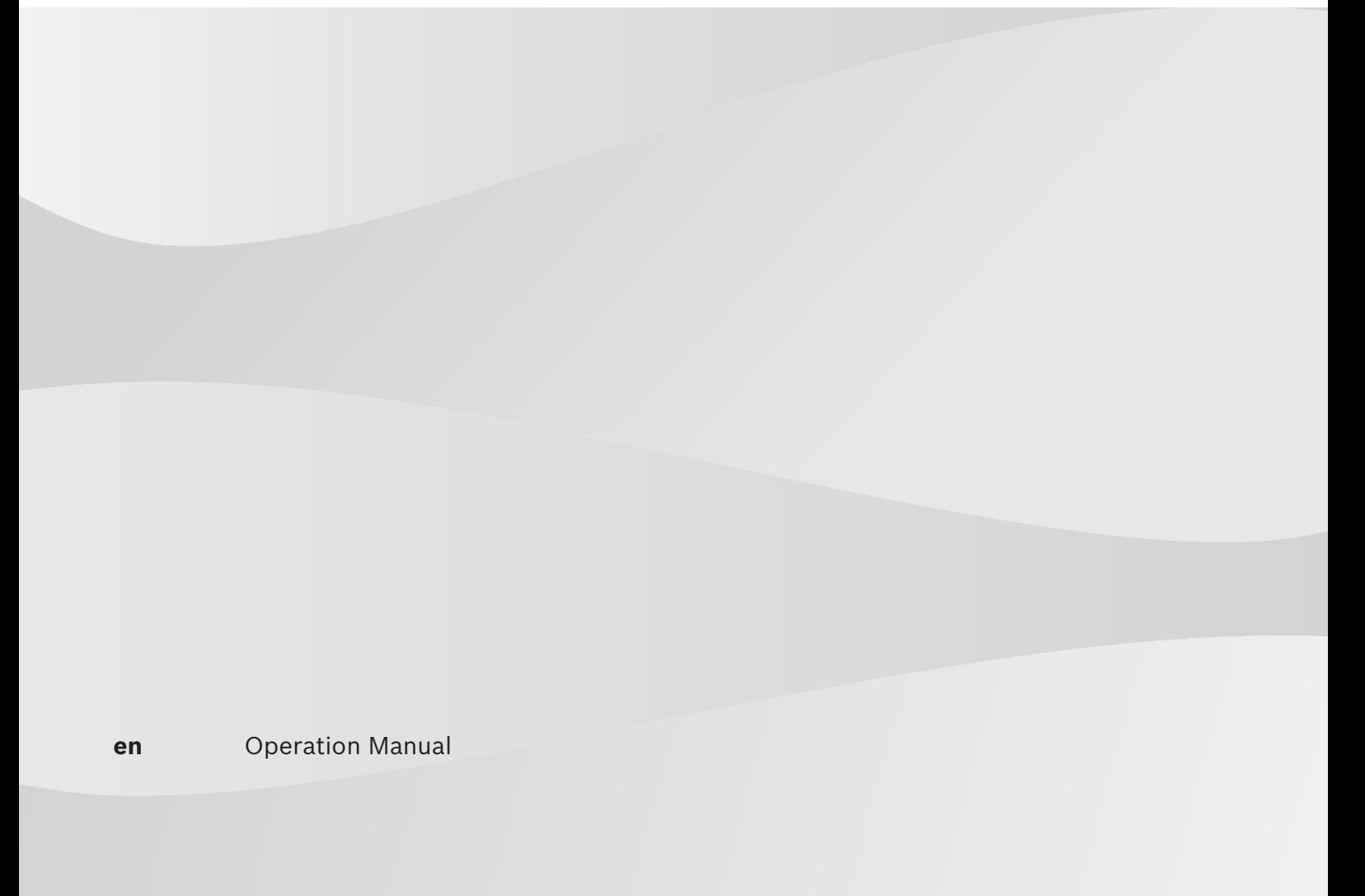

## **Table of contents**

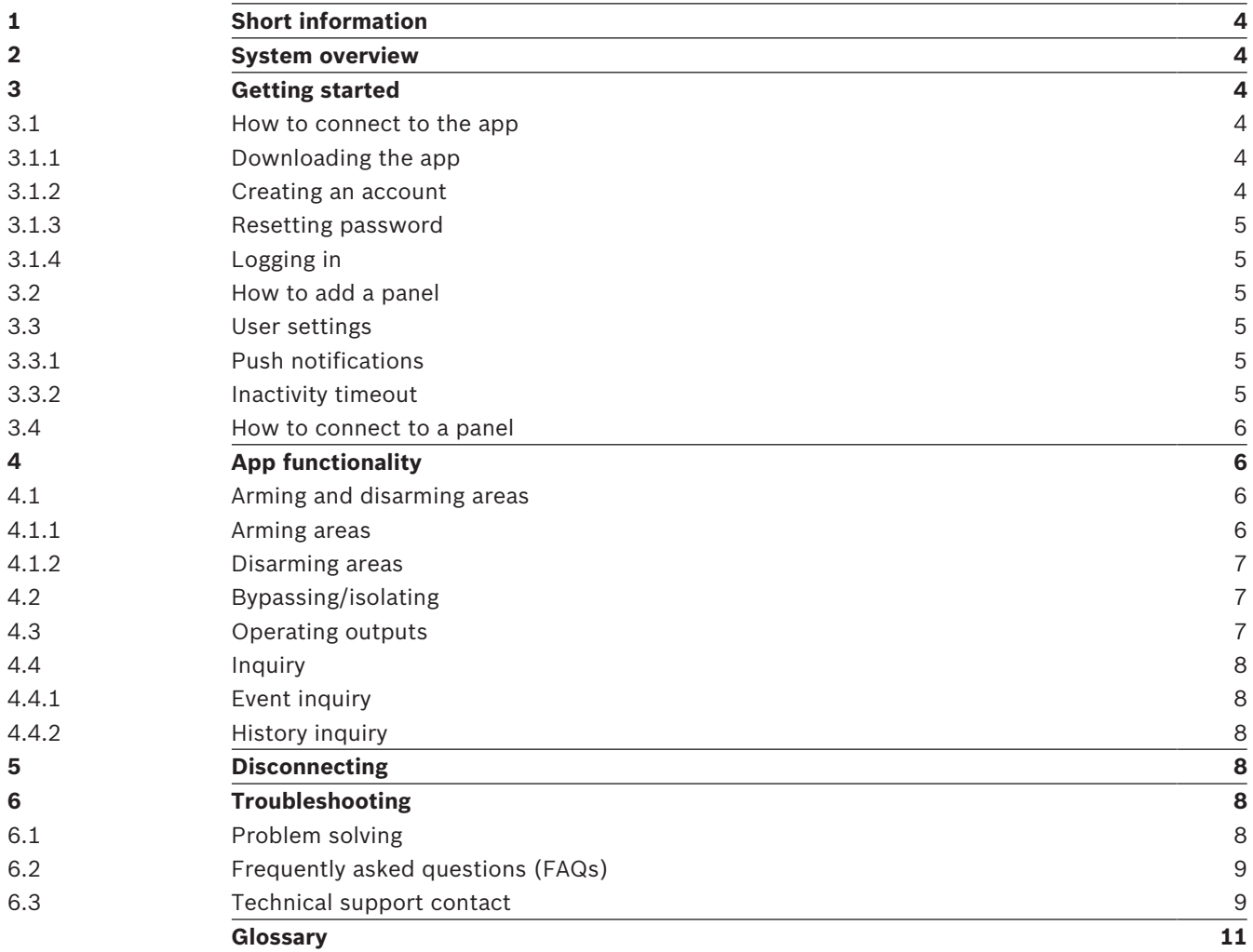

## **1 Short information**

This manual describes the operation of the RSC+ app for an Android device.

## **2 System overview**

The RSC+ app provides remote access to the control panel with a mobile device. The following functions are possible:

- Arming
- Force arming
- Disarming
- Bypassing/unbypassing
- Isolating/unisolating
- Operating outputs
- Status inquiry
- Event/history inquiry

#### **RSC+ compatibility**

The RSC+ app can be used for Android v5.0 and higher.

## **3 Getting started**

## **3.1 How to connect to the app**

#### **3.1.1 Downloading the app**

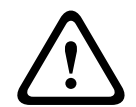

#### **Caution!**

#### **Data protection and security**

Malware is a risk to the security. Download the RSC+ app only from trustworthy sources. Make sure to always keep the RSC+ app up to date.

- 1. If you do not have a Google account, create one.
- 2. To access the internet, enable the Wi-Fi and connect to an available network.
- 3. Open the Google Play Store.
- 4. Search for Bosch Security Systems.
- 5. Install the "Remote Security Control+" (RSC+) app with the following icon:

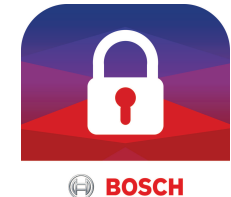

### **3.1.2 Creating an account**

- 1. Open the RSC+ app.
- 2. Select **Create account**.
- 3. Enter all necessary information.
- 4. Select **REGISTER**.

A confirmation e-mail is sent to you.

- 5. Open your e-mail account and confirm the link in the e-mail. If you cannot find the confirmation e-mail, check your spam folder.
- Your RSC+ account is created.

#### **3.1.3 Resetting password**

- 1. Open the RSC+ app.
- 2. Select **Reset password**.
- 3. Enter your e-mail address.
- 4. Select **RESET PASSWORD**. An email with reset instruction is sent to you.
- 5. Open your e-mail account and click the link in the e-mail.

**Data protection if remember me function is activated**

- 6. Enter a new password twice.
- Your password is reset.

#### **3.1.4 Logging in**

- 1. Open the RSC+ app.
- 2. Enter your e-mail address and password. To stay logged in, select **Remember me?**.
- 3. Select **LOG IN**.
- $\checkmark$  You are logged in.

#### **Caution!**

# **!**

If you activate the remember me function, make sure that you use other ways of securing your mobile device to protect your data and to make sure that your system is EN and VdS compliant. E.g. secure your mobile device with a pincode or a fingerprint scan and make sure that the screen of your mobile device turns off automatically after a given time.

## **3.2 How to add a panel**

- 1. Select  $\sum$ 
	-
- 2. Select
- 3. In the **Name** field, enter the name or a description of the panel.
- 4. In the **Cloud ID** field, enter the cloud ID provided by your installer.
	- Or:
		- $r_{\rm min}$

Select  $\mathbf{d}^{\mathbf{L}}$  and scan the QR code and ID label provided by your installer.

5. Select **ADD**.

**Caution!**

# **!**

#### **Sensitive data protection**

The QR code and ID label with the cloud ID provided is unique for each cloud connection. Make sure to store it at a secure location and give it only to persons who should get access to the panel.

## **3.3 User settings**

## **3.3.1 Push notifications**

Per default, push notifications for alarms are sent. Additionally, push notifications for system events and fault/trouble events can be switched on.

#### 1. Select **Settings** -> **Push notification options**.

- 2. Select for which events you want to receive a push notification.
- The RSC+ app will send push notifications for the selected actions.

## **3.3.2 Inactivity timeout**

1. Select **Settings** -> **Inactivity timeout**.

- 2. Select the desired amount of time.
- The RSC+ app will disconnect the panel automatically after the selected amount of time if there is no activity.

#### **3.4 How to connect to a panel**

- 1. Select  $\sum$
- 2. Choose the panel you want to connect.
- 3. Enter your user code.
- 4. Select **CONNECT**.
- The panel is connected.

## **4 App functionality**

#### **4.1 Arming and disarming areas**

#### **4.1.1 Arming areas**

#### **Arming modes**

The AWAY mode is used to arm the premises to detect a would-be intruder, when you leave the premises and require that all zones are activated in a ready state.

The STAY mode is used to arm the perimeter and unused parts of the premises as defined by the installer to detect a would-be intruder, while at the same time being able to move freely within an area that is automatically isolated.

#### **VdS Home conform arming**

To ensure VdS Home conform arming, apply the following:

- Before arming, ensure that no persons are inside or have access to the areas that are about to be armed.
- To arm, use a key switch on-site before proceeding with the RSC+ app.

#### **How to arm all areas**

- 1. Select  $\Box$  > Security.
- 2. Select
- 3. To arm in AWAY mode, select **Away arm**. To arm in STAY mode, select **Stay arm**. To reset all sensors that are in alarm status, select **Reset**.
- All areas are armed.

#### **How to arm a single area**

1. Select Or: Select  $\left| \rule{0.3cm}{0.15cm} \right| \rightarrow$  **Security** -> **AREAS**.

- 2. Select the area you want to arm.
- 3. To arm in AWAY mode, select **Away arm**. To arm in STAY mode, select **Stay arm**.
- The area is armed.

#### **4.1.2 Disarming areas**

#### **VdS Home conform disarming**

To ensure VdS Home conform disarming, use a key switch on-site before proceeding with the RSC+ app.

#### **How to disarm all areas**

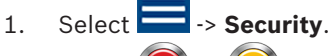

- 2. Select  $\bigcirc$  or  $\bigcirc$
- 3. Select **Disarm**.
- All areas are disarmed.

#### **How to disarm a single area**

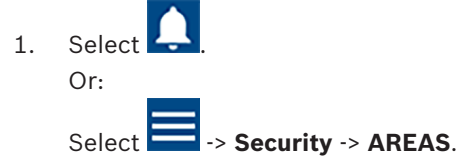

- 2. Select the area you want to disarm.
- 3. Select **Disarm**.
- The area is disarmed.

## **4.2 Bypassing/isolating**

If one or more zones are bypassed, they are disabled for one arming cycle. After one arming cycle they are automatically unbypassed.

If one or more zones are isolated, they are disabled until they are unisolated.

After bypassing or isolating a zone, you can arm areas even when a zone is defect or in alarm state or if you temporarily do not want to use the zone.

#### **How to bypass/isolate a zone**

- 1. Select Or: Select  $\left| \rule{0.3cm}{0.15cm} \right| \rightarrow$  **Security** -> **AREAS**.
- 2. Select  $\blacktriangleright$  for the area for which you want to bypass/isolate a zone.
- 3. Select the zone you want to bypass/isolate.
- 4. To bypass, select **Bypass**. To isolate, select **Isolate**.
- The zone is bypassed/isolated.

## **4.3 Operating outputs**

Up to 20 devices such as sirens or lights can be defined as an output and can be operated via the RSC+ app.

#### **How to operate an output**

- 1. Select  $\Box$  > Outputs.
- 2. Select the output you want to turn on.
- 3. Select **Turn on**.
- The output is turned on.

**4.4 Inquiry**

## **4.4.1 Event inquiry**

1. Select

Or:

#### Select  $\blacksquare$  -> **Events**.

- 2. Select the event type you want to display.
- $\checkmark$  The areas with events are displayed.

## **4.4.2 History inquiry**

- $\triangleright$  Select  $\blacksquare$  > **History**.
- $\checkmark$  The history is displayed.

# **5 Disconnecting**

- 1. Select  $\Box$  -> Disconnect.
	- The amount of time of your connection is displayed.
- 2. Select **DISCONNECT NOW**.
- $\checkmark$  The panel is disconnected.

# **6 Troubleshooting**

## **6.1 Problem solving**

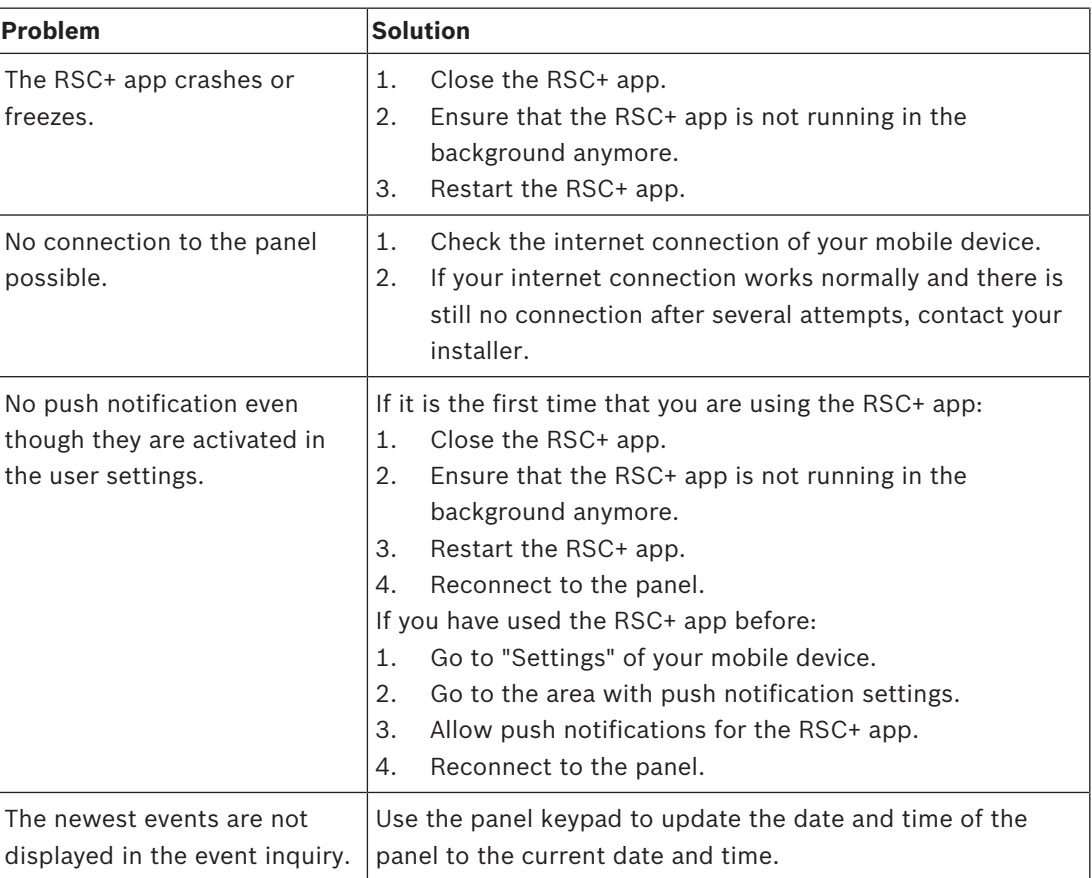

## **6.2 Frequently asked questions (FAQs)**

#### **Which devices support the RSC+ app?**

– The RSC+ is supported by Android v5.0 and higher and iOS v9.0 and higher.

#### **Why don't I get a confirmation e-mail after I registered for an RSC+ account?**

- If you cannot find the confirmation e-mail, check your spam folder.
- If there is no conformation e-mail in your spam folder, register again for an RSC+ account.

#### **Can I share my account?**

Yes, you can share your account with an unlimited amount of users.

#### **Can I create multiple accounts per panel?**

– Yes, you can create up to 10 accounts per panel if your panel uses one communicator and up to 20 accounts per panel if your panel uses two communicators. You can use 4 of the accounts per panel simultaneously.

#### **Can the same user be used on multiple accounts?**

Yes, the same user can be used on multiple accounts.

#### **Can I operate multiple panels with the same account?**

Yes, you can operate an unlimited amount of panels with the same account.

#### **How does Bosch secure my data?**

- Bosch stores as little data as possible.
- Bosch secures your data with modern encryption methods, such as 128 bit AES encryption.

#### **How do I ensure that my data is secured?**

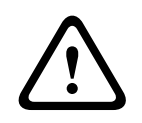

**!** 

## **Caution!**

#### **Data protection and security**

Malware is a risk to the security. Download the RSC+ app only from trustworthy sources. Make sure to always keep the RSC+ app up to date.

#### **Caution!**

**Caution!**

#### **Data protection if remember me function is activated**

If you activate the remember me function, make sure that you use other ways of securing your mobile device to protect your data and to make sure that your system is EN and VdS compliant. E.g. secure your mobile device with a pincode or a fingerprint scan and make sure that the screen of your mobile device turns off automatically after a given time.

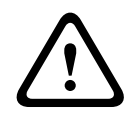

#### **Sensitive data protection**

The QR code and ID label with the cloud ID provided is unique for each cloud connection. Make sure to store it at a secure location and give it only to persons who should get access to the panel.

#### **How can I choose which notifications I get?**

- 1. Select **Settings** -> **Push notification options**.
- 2. Select for which events you want to receive a push notification.
- The RSC+ app will send push notifications for the selected actions.

## **6.3 Technical support contact**

#### **Homepage**

www.boschsecurity.com

#### **E-mail address**

aftersales.technicalsupport.eu@bosch.com

#### **Phone number**

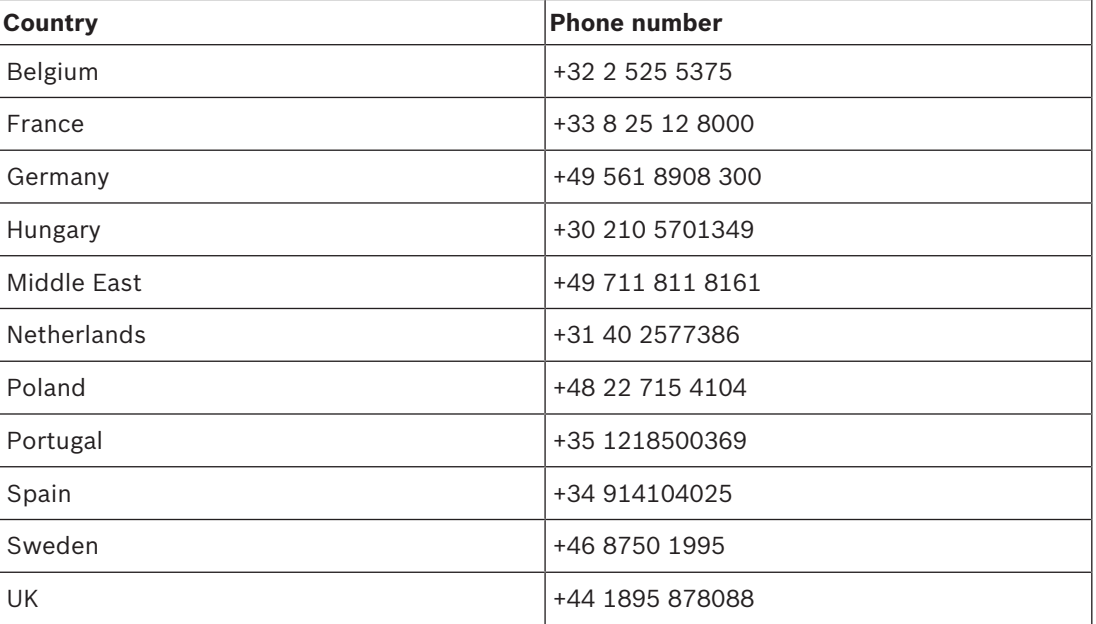

## **Glossary**

#### **app**

Abbreviation for "application". An application is a software for a mobile device.

#### **RSC+**

Abbreviation for "Remote Security Control+". Remote Security Control+ is an app for AMAX panels.

**Bosch Security Systems B.V.** Torenallee 49 5617 BA Eindhoven Netherlands **www.boschsecurity.com** © Bosch Security Systems B.V., 2019